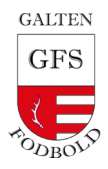

# **GFSFodboldVEO-udlånogaflevering**

- 1. Udlån ogindlevering regler
- 2. Booking guide
- 3. VEO praktisk opsætning guide

### 1. Udlån og aflevering regelsæt

Sted: Klank idrætsanlæg -kameraet og stativet findes i tøjrummet

- 1. Udlånstids interval: udgangspunkt24 timer.
- 2. Udlåntes navn er ansvarlig for at vedligeholde ogaflevere VEO i pænstand.
	- a. Herunder, at optagede kampeer uploadede til GFS VEO-portalen.
- 3. Klargøre VEO Kameraet til brug af næste person.
	- a. Herunder, at kameraet er fuldt opladet (hjemme eller i boldrummet).
- 4. Er manforhindret i at aflevere VEO, er manansvarligfor at kontakte dennæste udlånsperson på bookinglisten.
- 5. Man kantidligst reservere VEO 30dagefør brug.
- 6. Først til mølle-princip.
- 7. Aftal indbyrdes hvordan, hvis flere hold skal bruge VEO sammedag.
- 8. VEO tages i brug på udebane. På den måde er det lettere at flere hold kan få glæde af det sammelørdag eks.

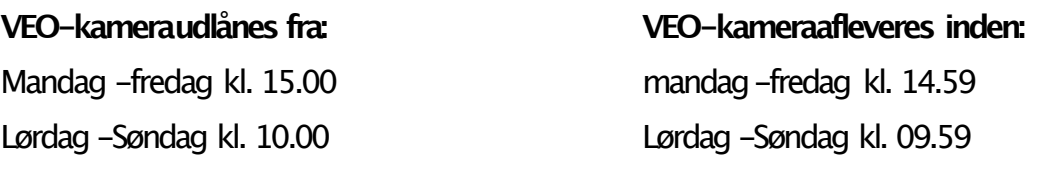

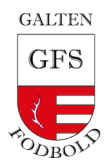

## **Guide: Booking VEO**

1. Scan QR koden og udfyld felter.

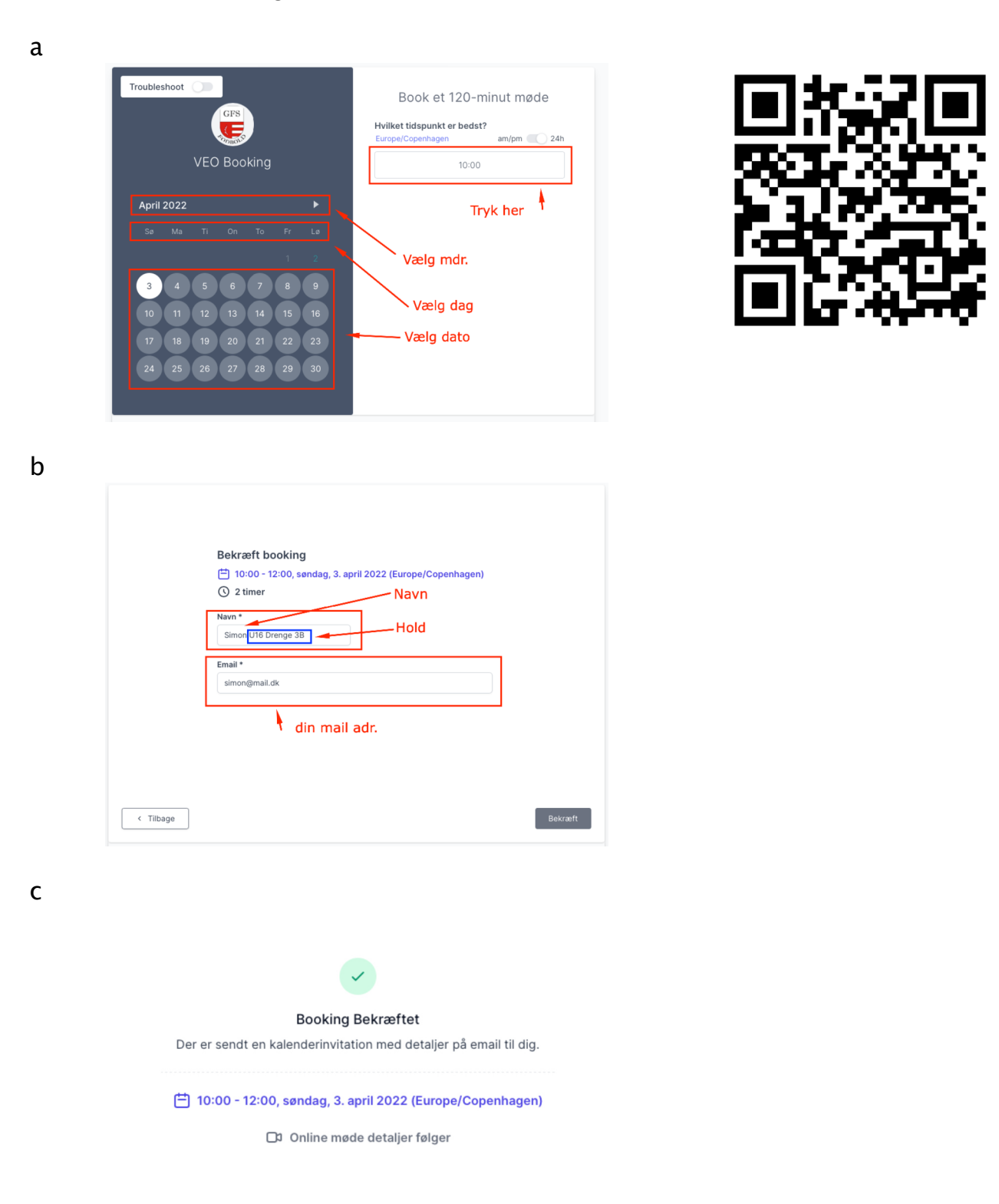

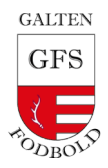

## **VEOpraktiskopsætningguide**

Placering: Klank idrætsanlæg i tøjrummet -kameraet og stativet

Materiel medfølger:

- Et kamera.
- Et stativ.

Før opsætning:

- Det er god skiklige at spørge dommer og modstander om lov til at filme kampen.
- Gør også gerne forældre opmærksompå, at lyden ogsåoptages.

#### Opsætning:

- 1. Placer stativet 3-4 meter væk fra sidelinien ved midterlinien med solen bagved kamera.
- 2. Hold kameraets eneste knap ned i 2 sekunder.
- 3. Forbind din smartphone til kameraet ved at gå ind under WIFI, hvortil VEOCAM vil komme til syne. Kodenstår under selve kameraet.
- 4. Gå til cam.veo.co i din browser på dinsmartphone.
	- o Dukannuse et preview over, hvad kameraet optager.
- 5. Hejs kameraet og sørg for, at man kan se hele banen.
- 6. Trykpå den røde knapfor at starte optagelse.
- 7. Stop optagelse ved endt kampogangiv titel, herunder hold ogårgang.

Efter endte kamp

- 8. Tilslut kameraet til internetrouteren.
- 9. Upload videoen til vores VEO-konto.
- 10.KlargørVEO Kameraet til brugaf næste person.
	- a. Herunder, at kameraet er fuldt opladet.

Efter upload

Efter upload kan man se kampen på vores klubside hos VEO: <https://app.veo.co/accounts/login/?next=%2Fclubs%2F>

Nedenstående link finder du en yderligere uddybningaf VEO's platform: <https://www.youtube.com/watch?v=ULOxlm-K6Iw>

Skulle man have problemer eller spørgsmålangående VEO, så er man altid velkommen til at kontakte VEO klub admin:

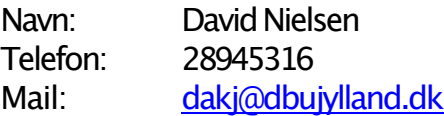